# **Home: TF grid view modifications**

Telefonica Digital. Apr. 2012. Confidential. Please do not share. **00**

### Home screen **Apps are just one swipe away**

**App launcher to the right** App launcher continues to the right holding all other apps.

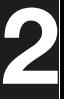

**App launcher to the right** Grid of apps launching app upon tap.

#### **Home to the left**

Home is holding battery indicator, clock and date, RSSI and network. In addition to these indicators, home is giving access to carousel content and the four key apps.

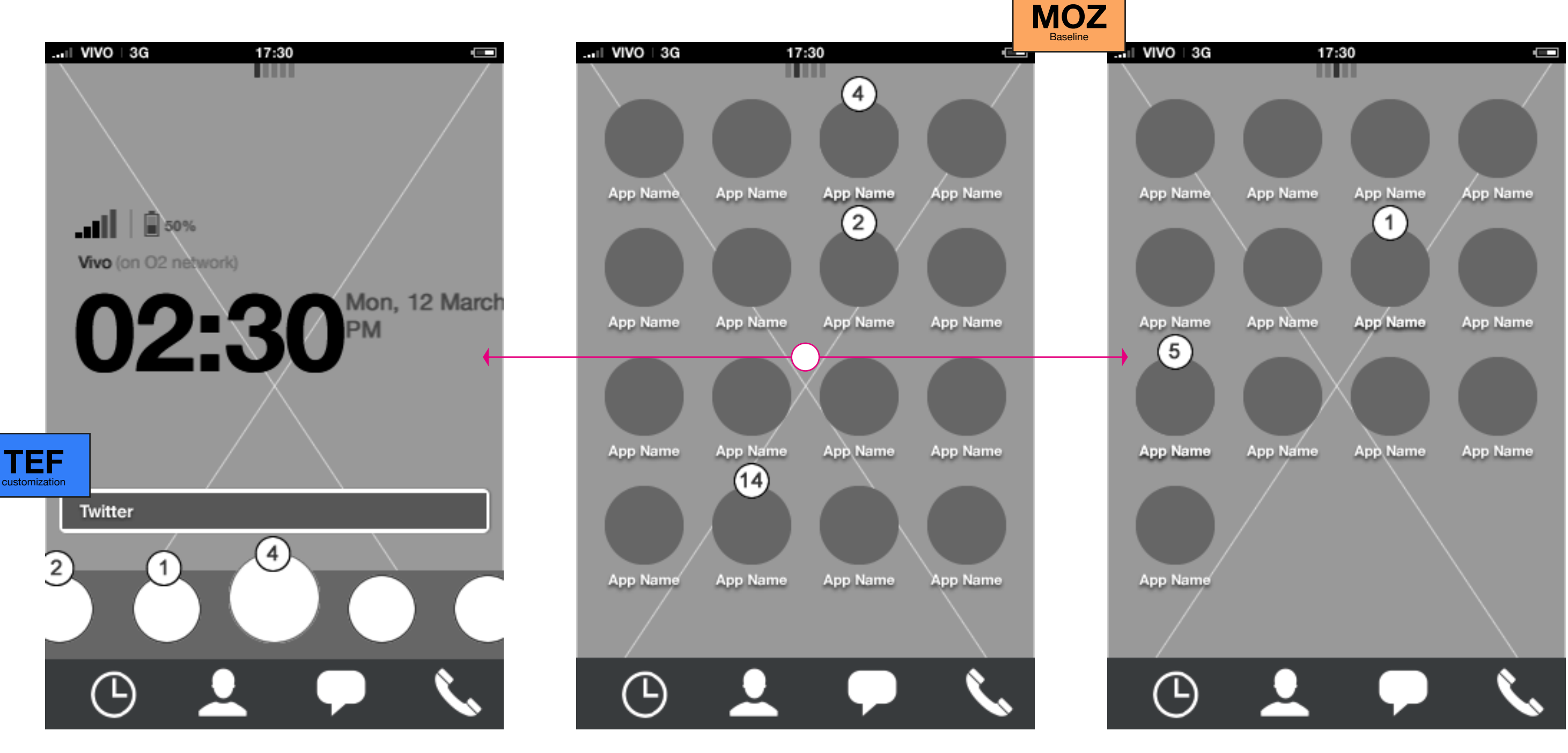

## Home screen **App launcher: application types and apperance**

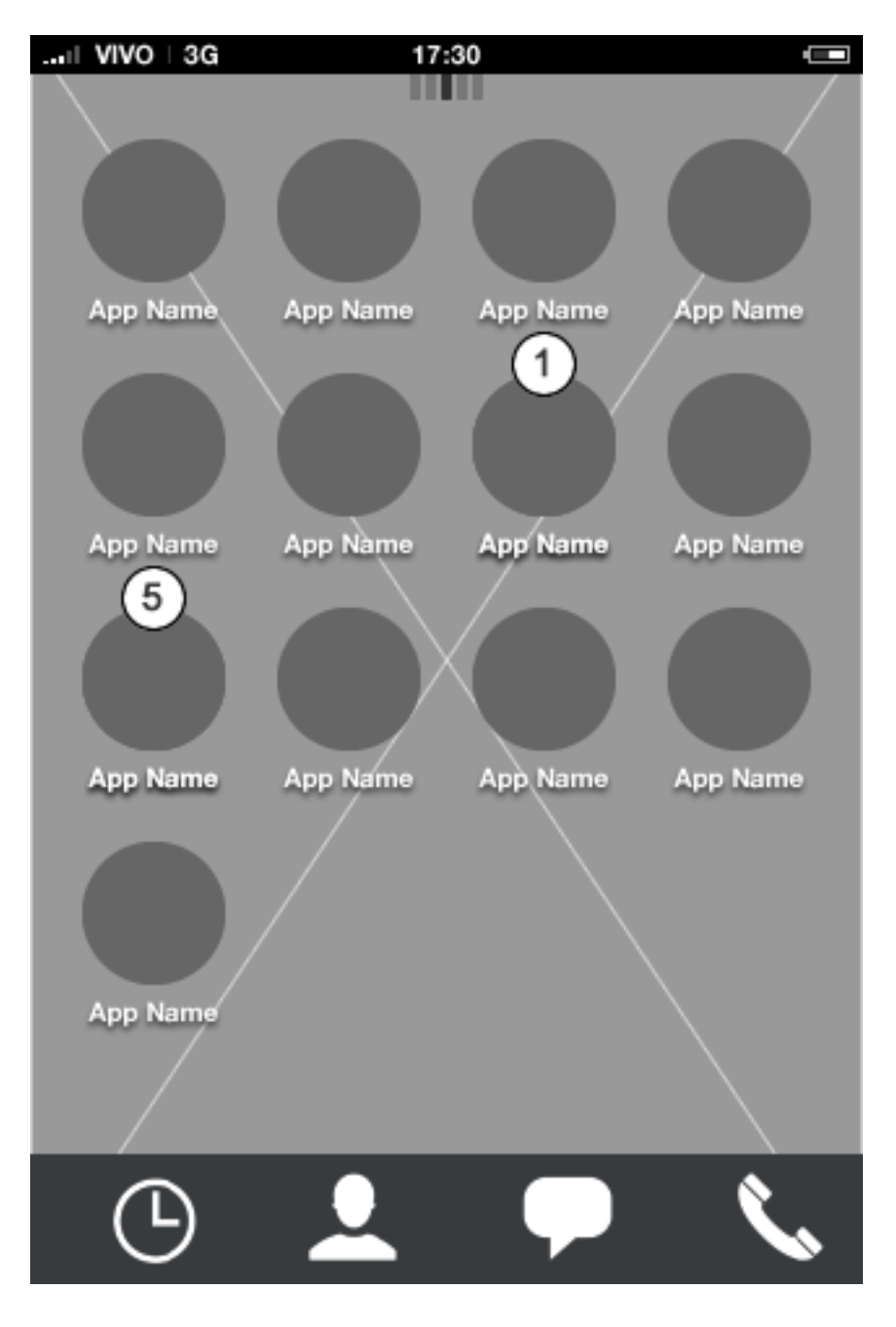

**Application launcher** The application launcher can hold a combination of the four application types.

### **4 Application types**

### **1. Core apps**

Are Telefonica apps, all with a very ellaborated preview experience. The Telefonica application icons are clearly identified as the Telefonica brand and cannot be deleted, only rearranged.

Are favoured 3rd party applications such as "...............", ".................", etc. Special and partner apps can also be a simple link to the app market (not yet installed apps). Even though they are granted benefits, these applications can be deleted in opposite to the core Telefonica apps. Partner apps are also allowed to use a more customized icon style (still with the same icon size).

### **2. Special/Partner apps**

### **3. Favorites**

Can be of several types of content (contacts, playlists, media albums, etc.), favourites can be pre-loaded to the grid or the carousel in order to teach users how favorites can be used for quick access.

### **4. 3rd party apps:**

Are similar to special partner apps but without the benefits of breaking the UX style guide. 3rd party apps can be deleted and can hold any type of preview.

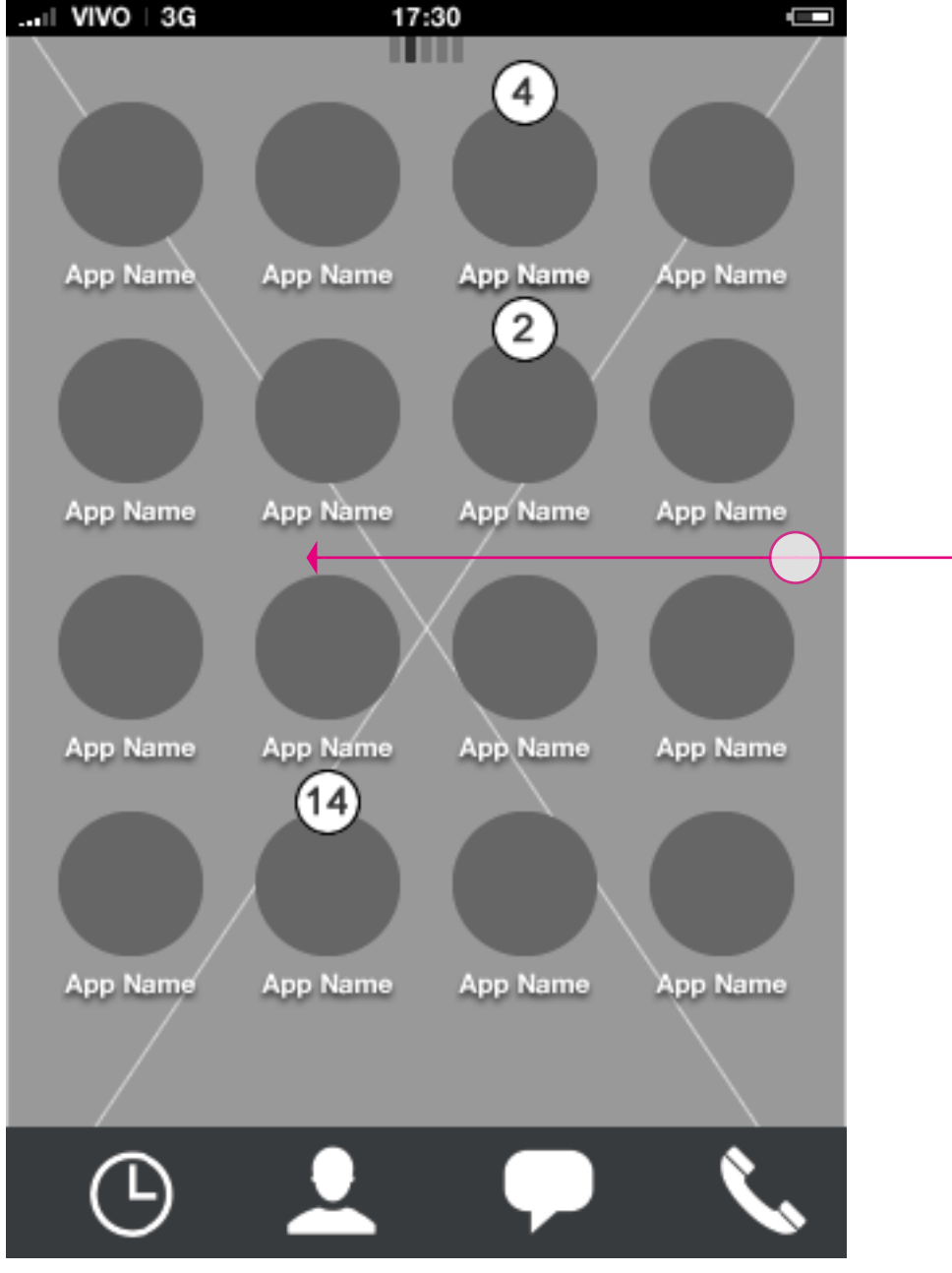

**App launcher: first page App launcher: second page** Horizontal swiping takes the user to next/previous page

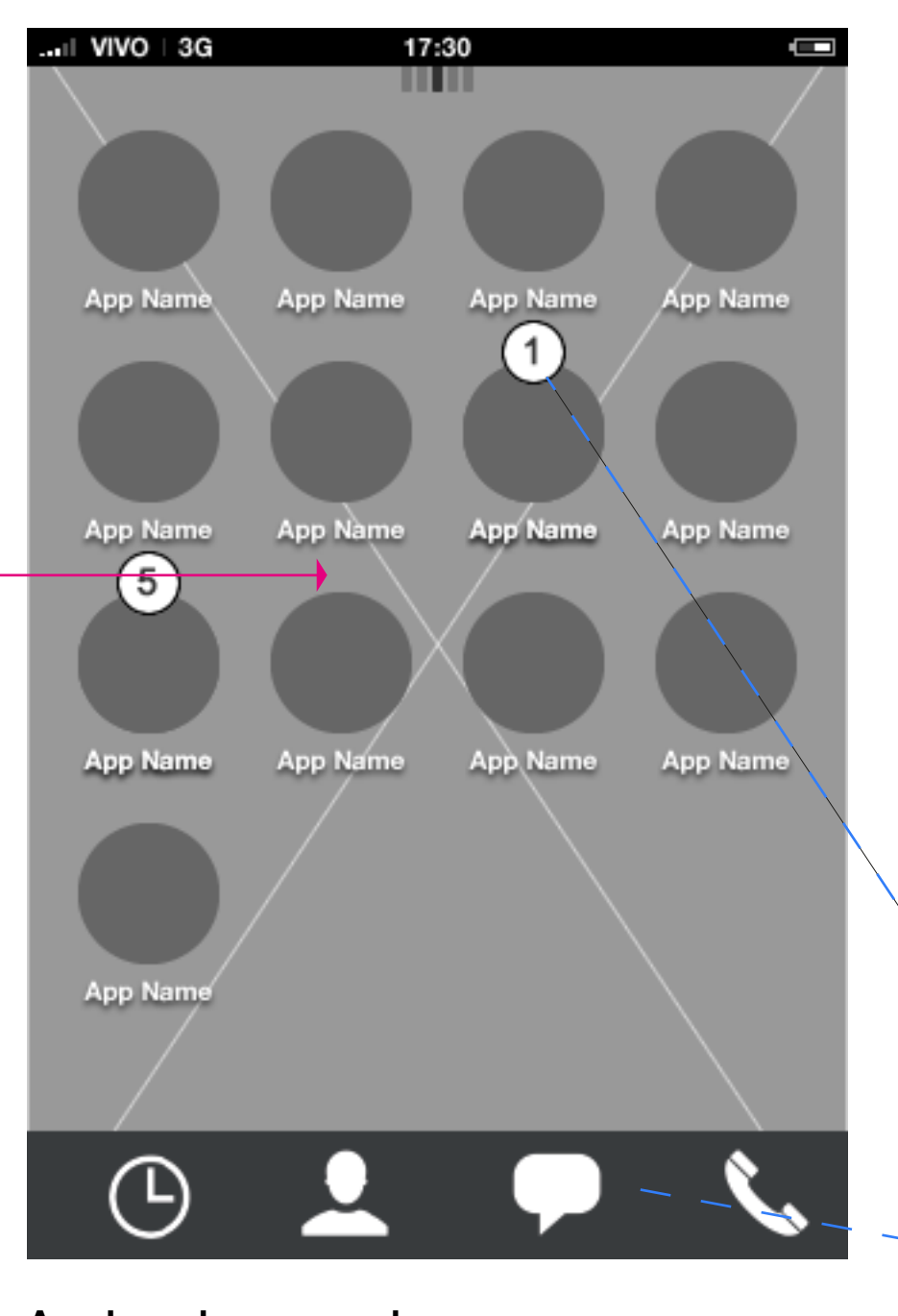

## Home screen **App launcher**

### **Description**

### **Pages**

The app launcher can hold infinite number of pages. Each page needs to hold a minimum of one application.

Apps will automatically be sorted in western reading format (left to right, top to bottom).

Notification badge icons indicate number of notifications that haven't yet been acknowledged.

Swiping horizontally moves to next/previous page.

**17**

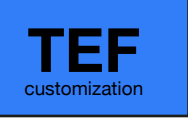

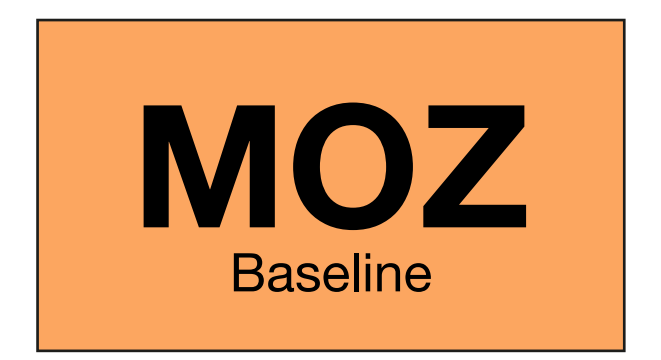

#### **App launcher: open app animation App launcher Full app open**

(note that same animation will take place when opening an app from the carousel or the key app dock)

### Tap app in launcher or key app dock.

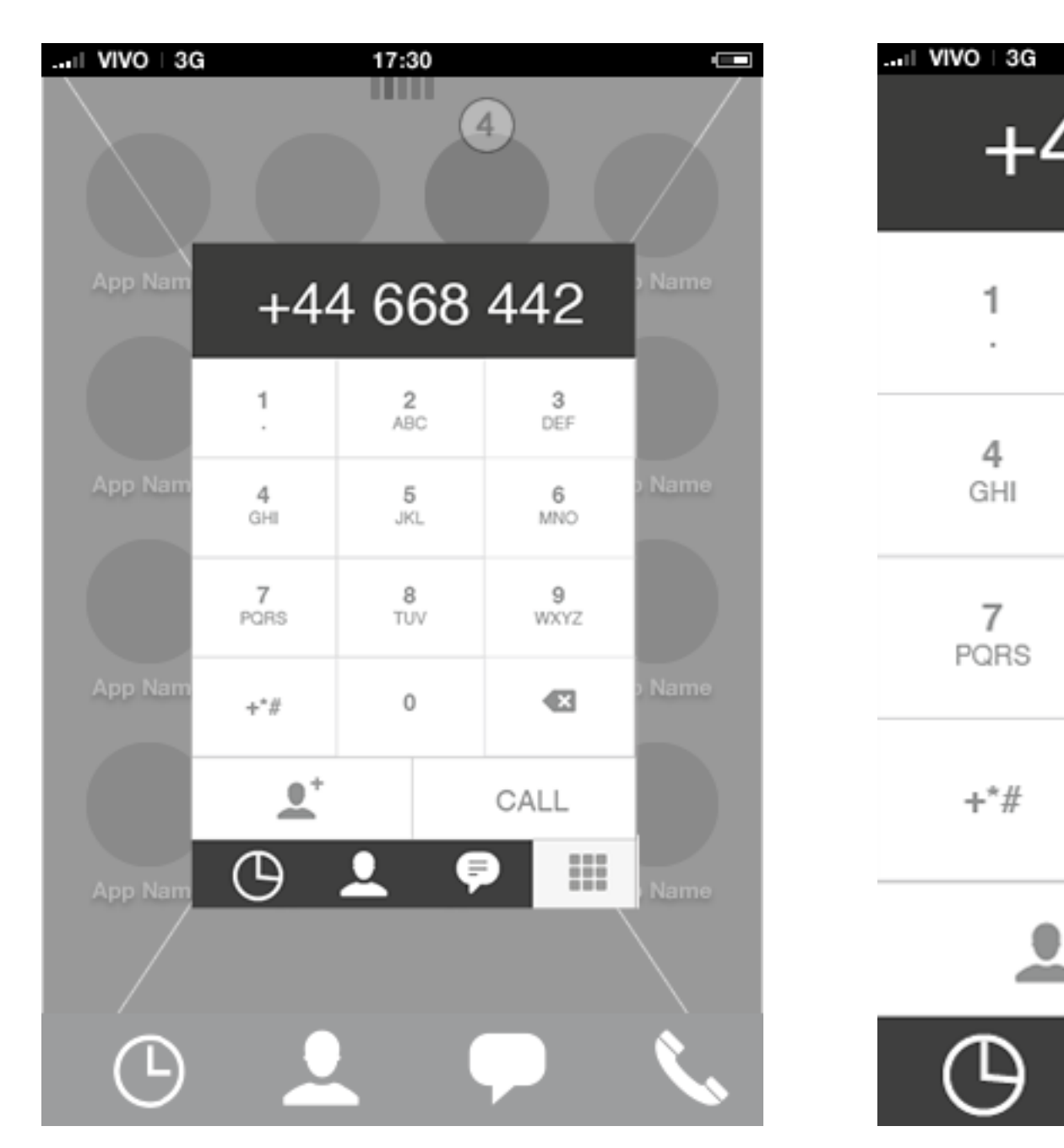

## Home screen **App launcher: open app animation**

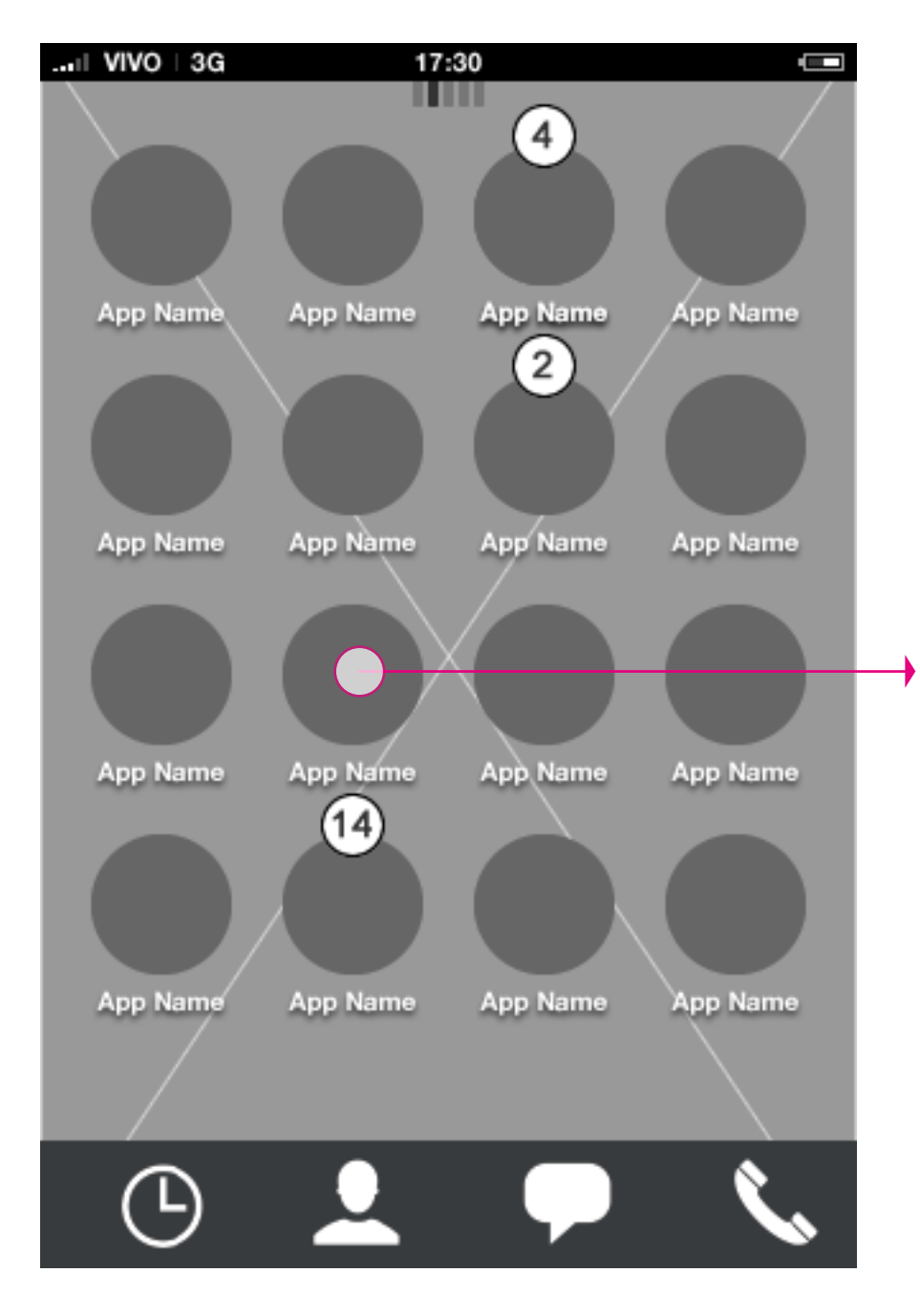

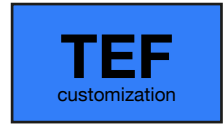

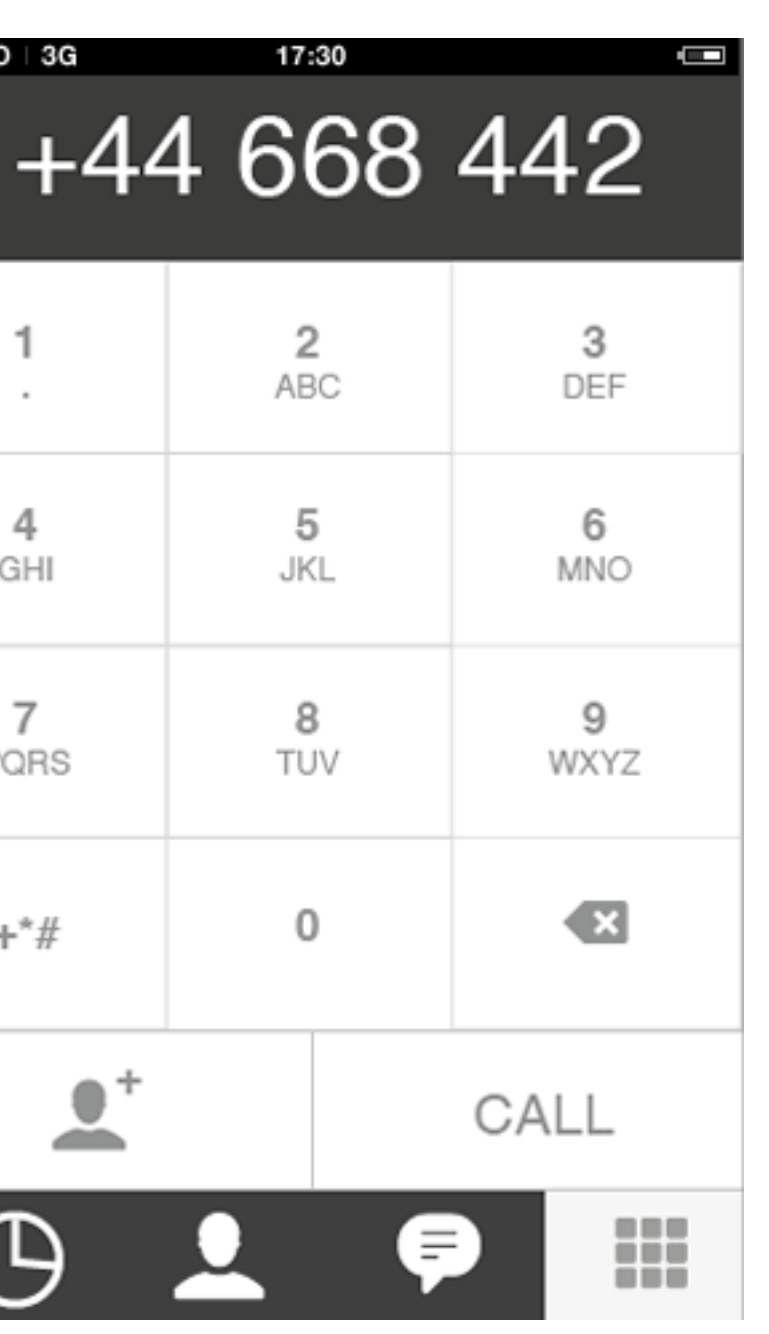

carlo@designzeug.net, April 19, 2012 **177 Concepts** Paradigm: Homescreen **1997** Carlo @designzeug.net, April 19, 2012<br> **18** Carlo @designzeug.net, April 19, 2012

#### **App launcher: edit mode**

In edit mode the user can re-arrange applications and access the application specific more menu from the badge icon. (for more details see edit mode document)

#### **App launcher: first page**

Long press anywhere in the app launcher to start the edit mode.

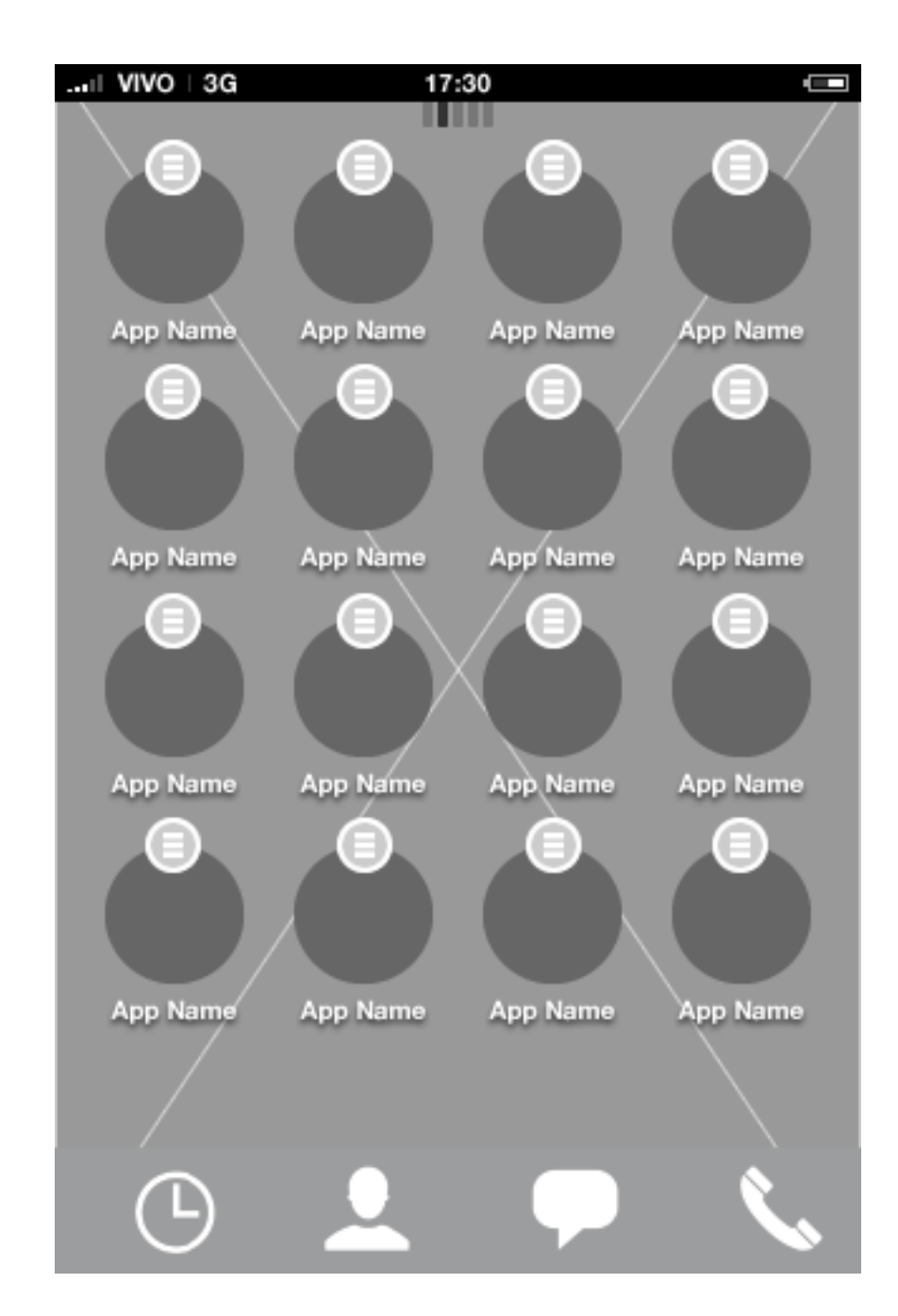

### Home screen **App launcher: edit mode**

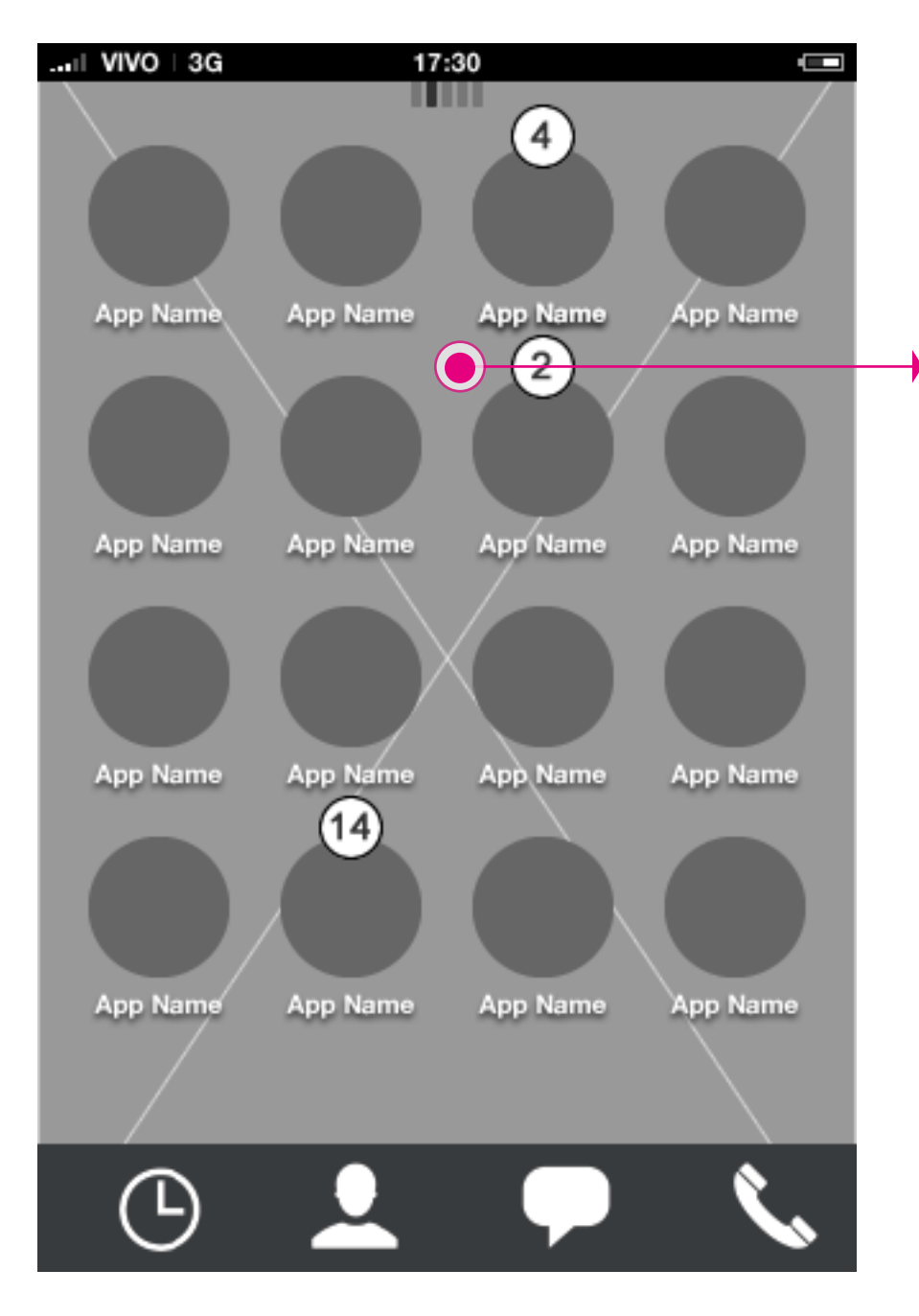

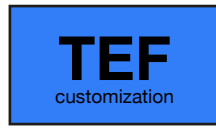

carlo@designzeug.net, April 19, 2012 **1899** Paradigm\_Home\_20120419.pdf<br>
carlo@designzeug.net, April 19, 2012

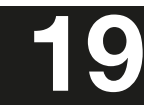

carlo@designzeug.net, April 19, 2012 **1997 1997 1998 20120419.pdf 20120419.pdf 20120419.pdf 20120419.pdf 20120419.pdf 20120419.pdf 2012** 

**mation**

#### Add to carousel animation started

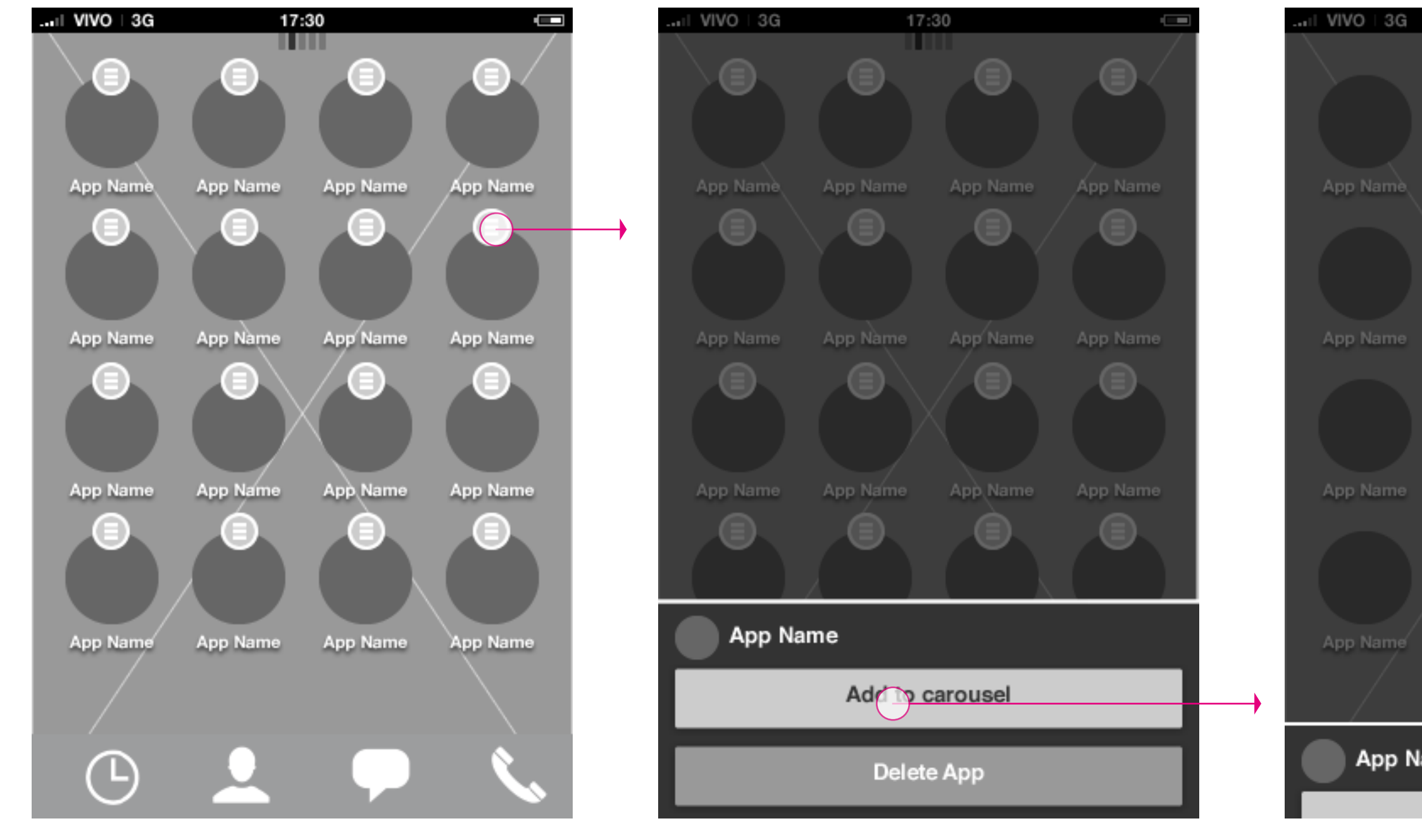

**App launcher: edit mode** Tap edit menu for a specific app to take application actions.

### Home screen **App launcher: edit mode - add to carousel 1/4**

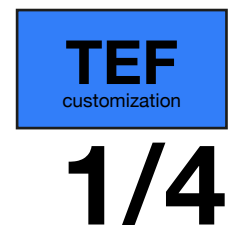

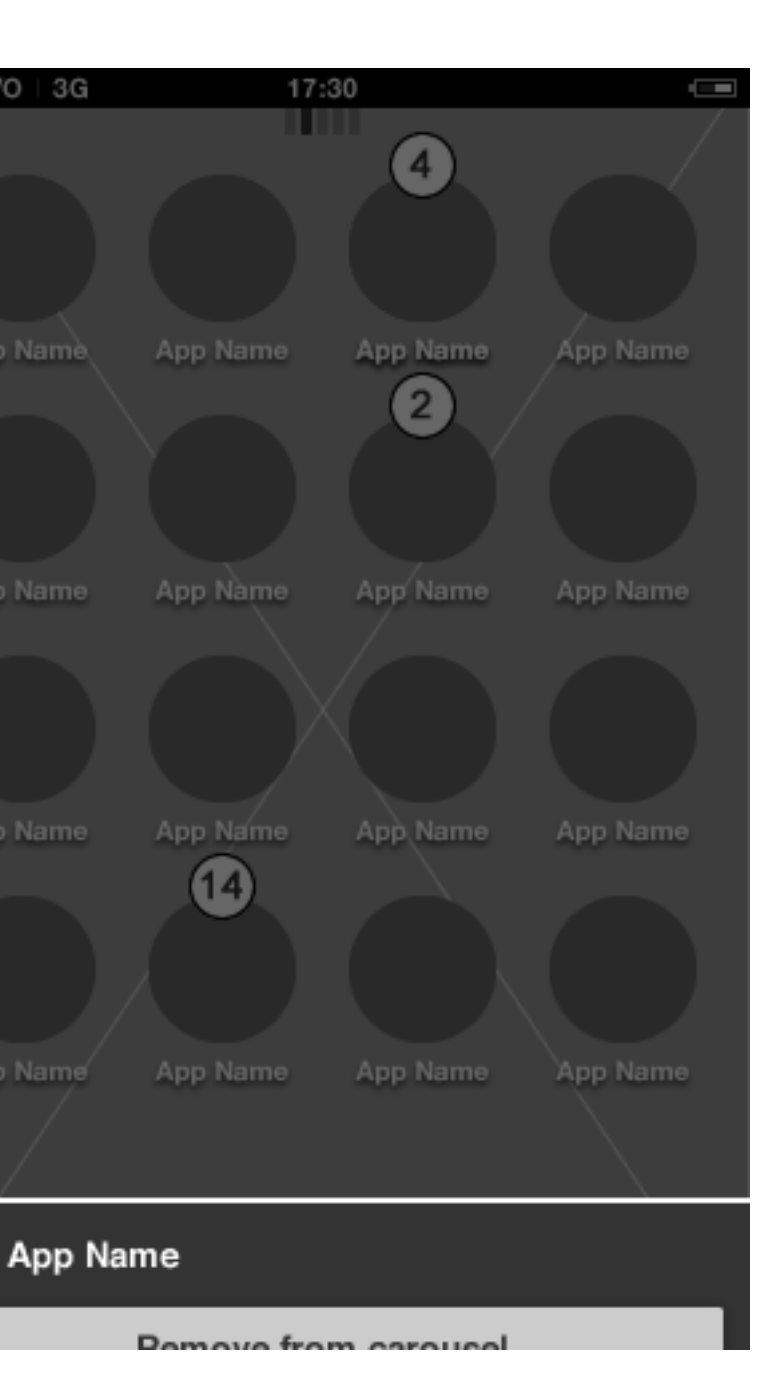

### App launcher: edit mode menu **App launcher: edit mode - add to carousel ani-**

**App launcher: edit mode - add to carousel animation**

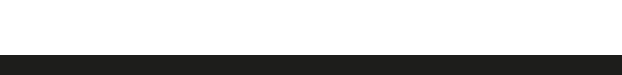

**App launcher: edit mode - add to carousel ani-**

**mation**

**HTML5 UX Concepts** Paradigm: Homescreen **Washington Concepts** Paradigm\_Home\_20120419.pdf carlo@designzeug.net, April 19, 2012 **2012 2012 20120419.pdf 20120419.pdf 20120419.pdf 20120419.pdf 20120419.pdf 20120419.pdf 20120419.pdf 2012** 

**App launcher: edit mode - add to carousel animation**

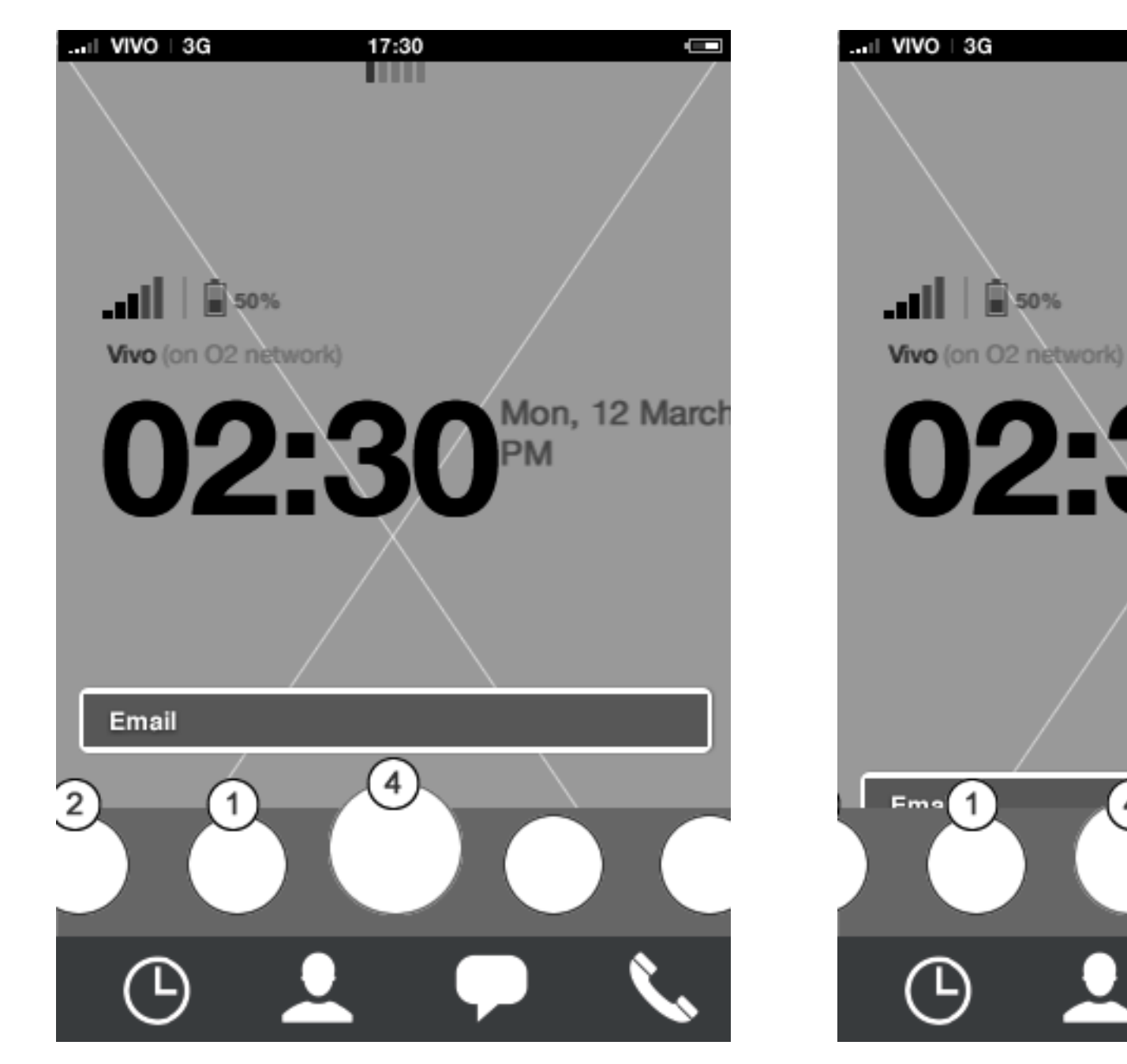

### Home screen **App launcher: edit mode - add to carousel 2/4**

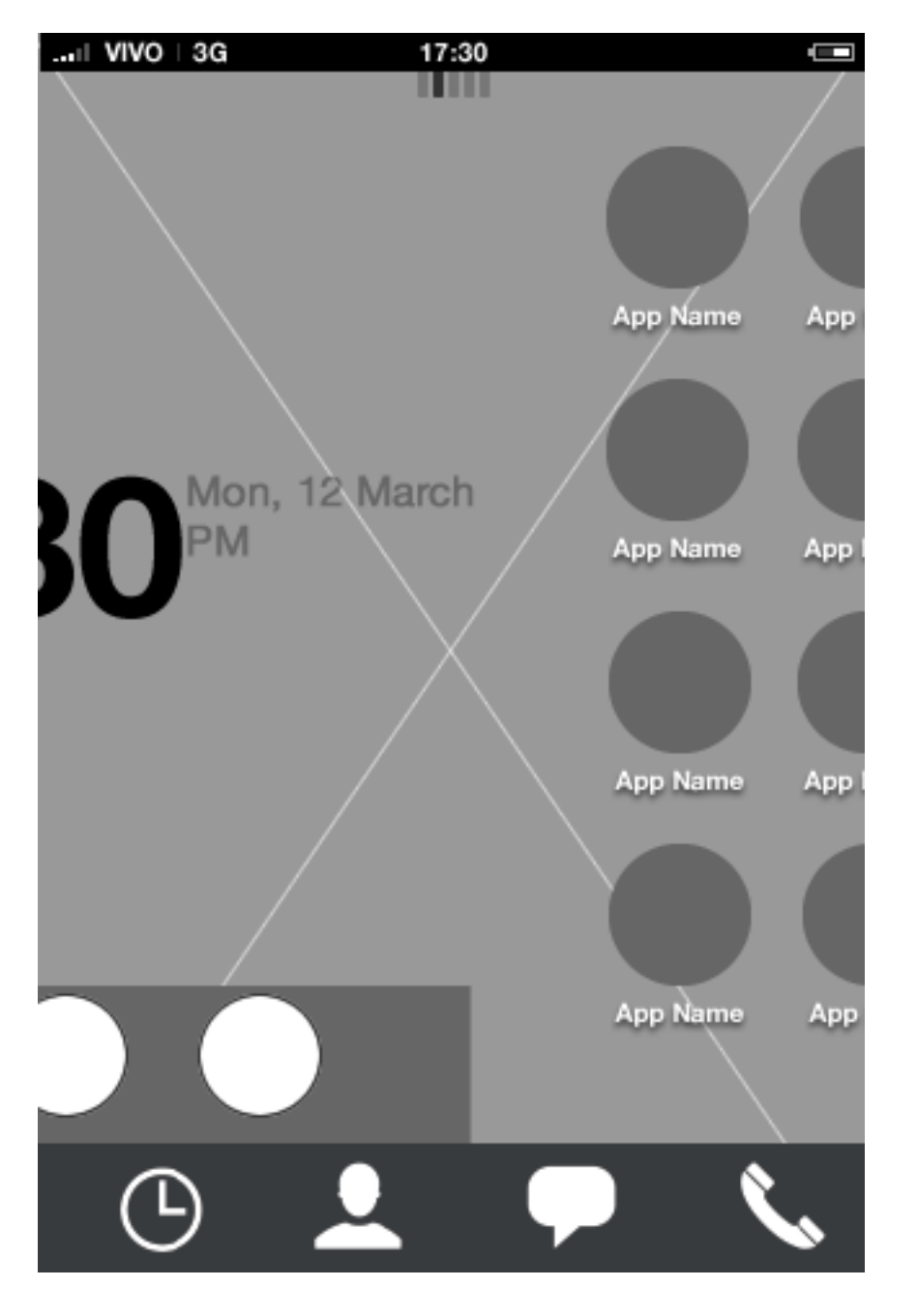

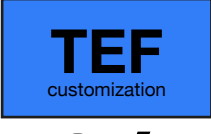

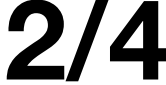

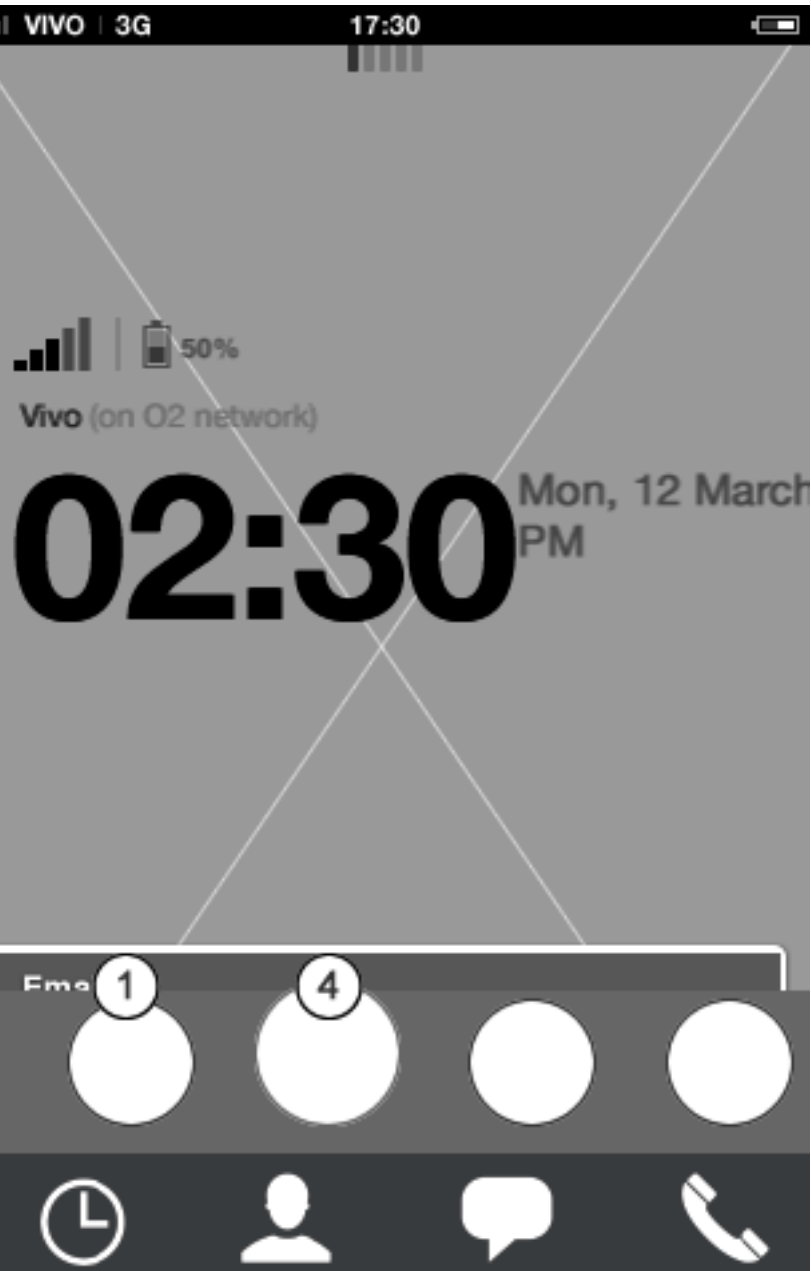

**App launcher: edit mode - add to carousel animation**

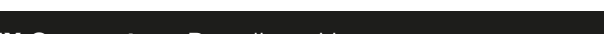

#### **App launcher: edit mode - add to carousel ani-**

**HTML5 UX Concepts** Paradigm: Homescreen **Washington Concepts** Paradigm\_Home\_20120419.pdf carlo@designzeug.net, April 19, 2012 **22 22 2120419.pdf 20120419.pdf 20120419.pdf 20120419.pdf 20120419.pdf 20120419.pdf 20120419.pdf 20120419.pdf 2012** 

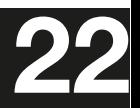

**mation**

**App launcher: edit mode - add to carousel animation**

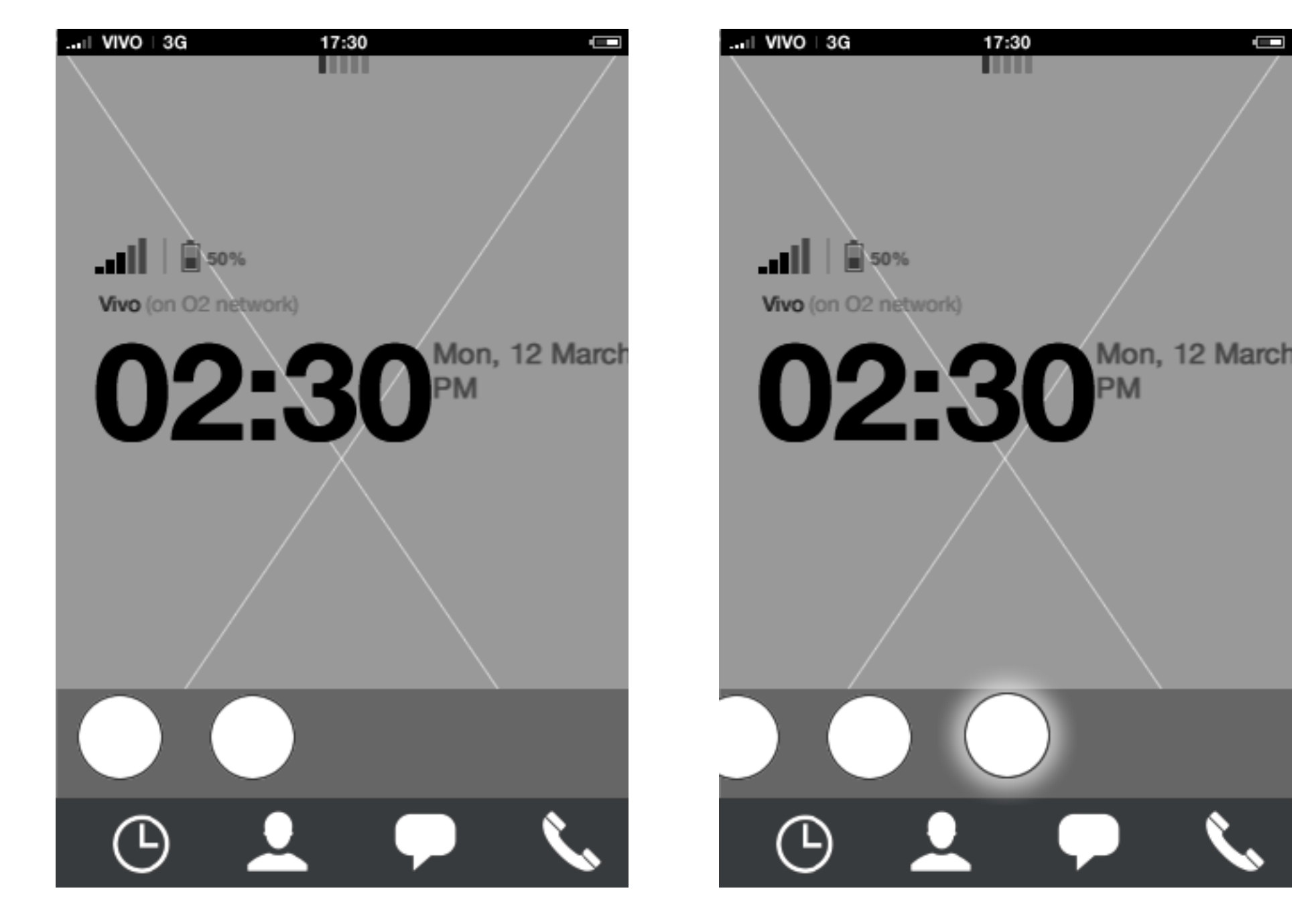

## Home screen **App launcher: edit mode - add to carousel 3/4**

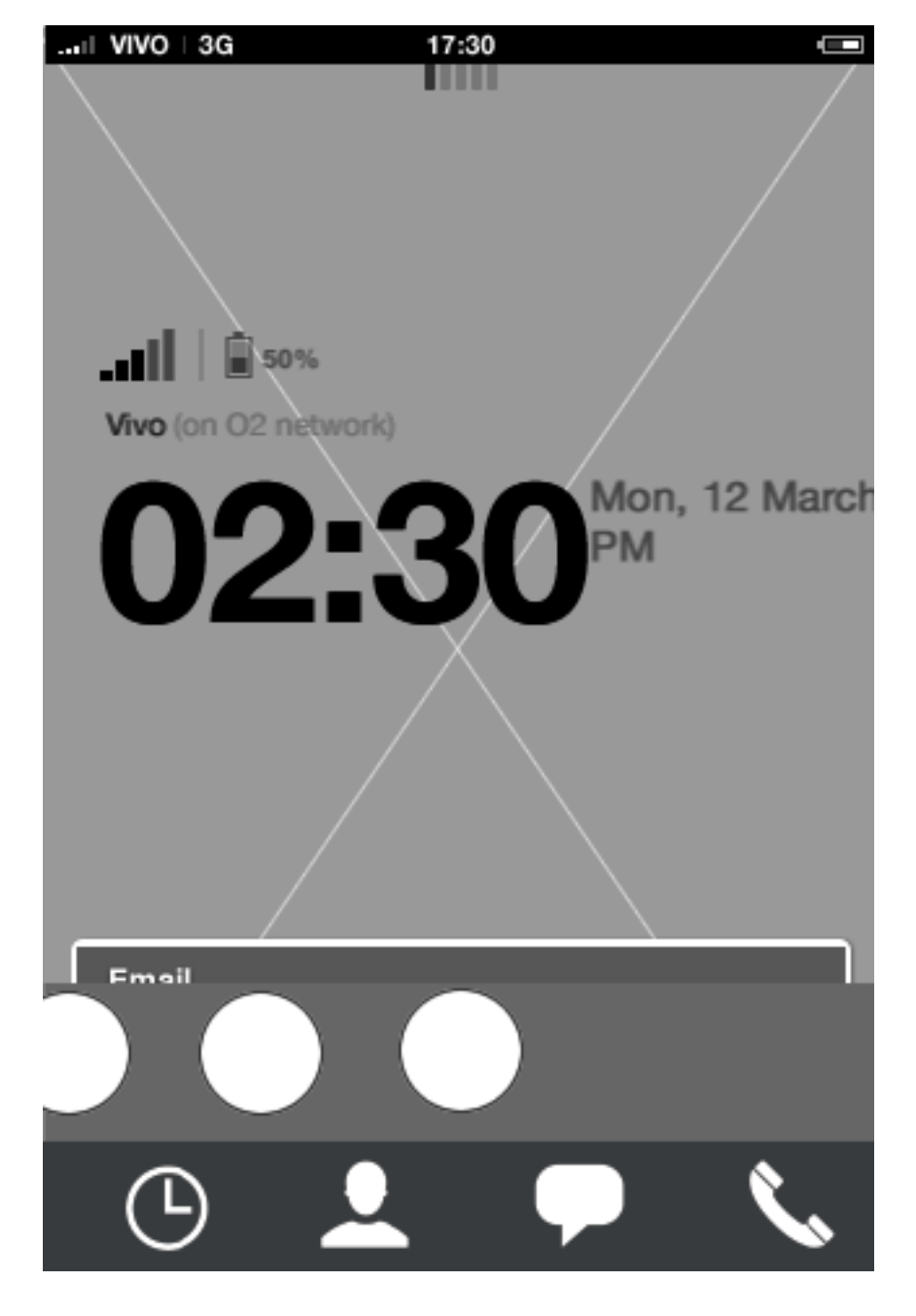

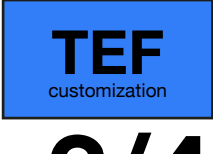

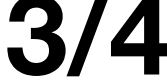

#### **App launcher: edit mode - add to carousel animation**

When animation finishes, the application added to the carousel gets in focus and is located in the last available carousel slot. In order to re-position the application, the user needs to enter edit mode.

**App launcher: edit mode - add to carousel animation**

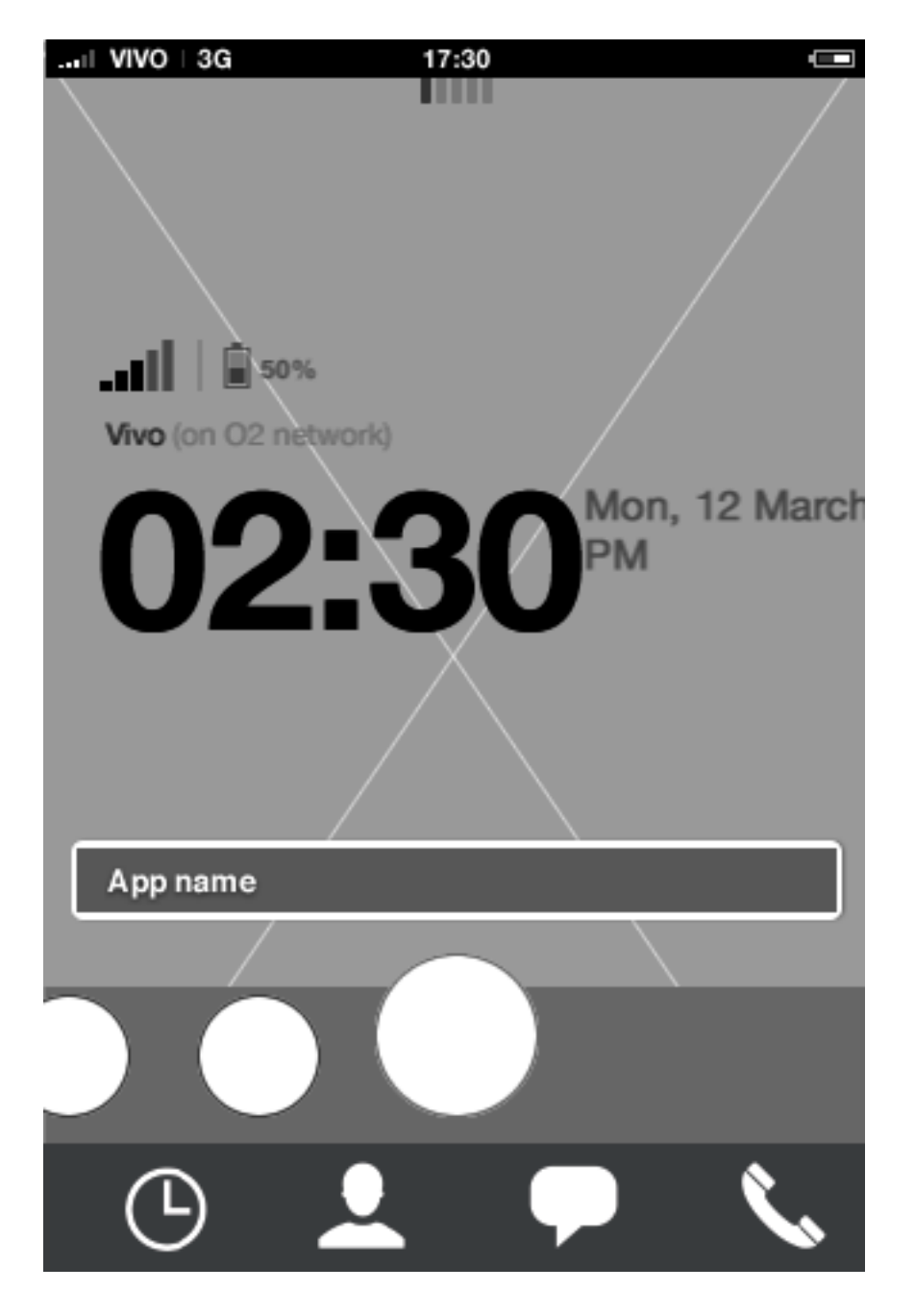

### Home screen **App launcher: edit mode - add to carousel 4/4**

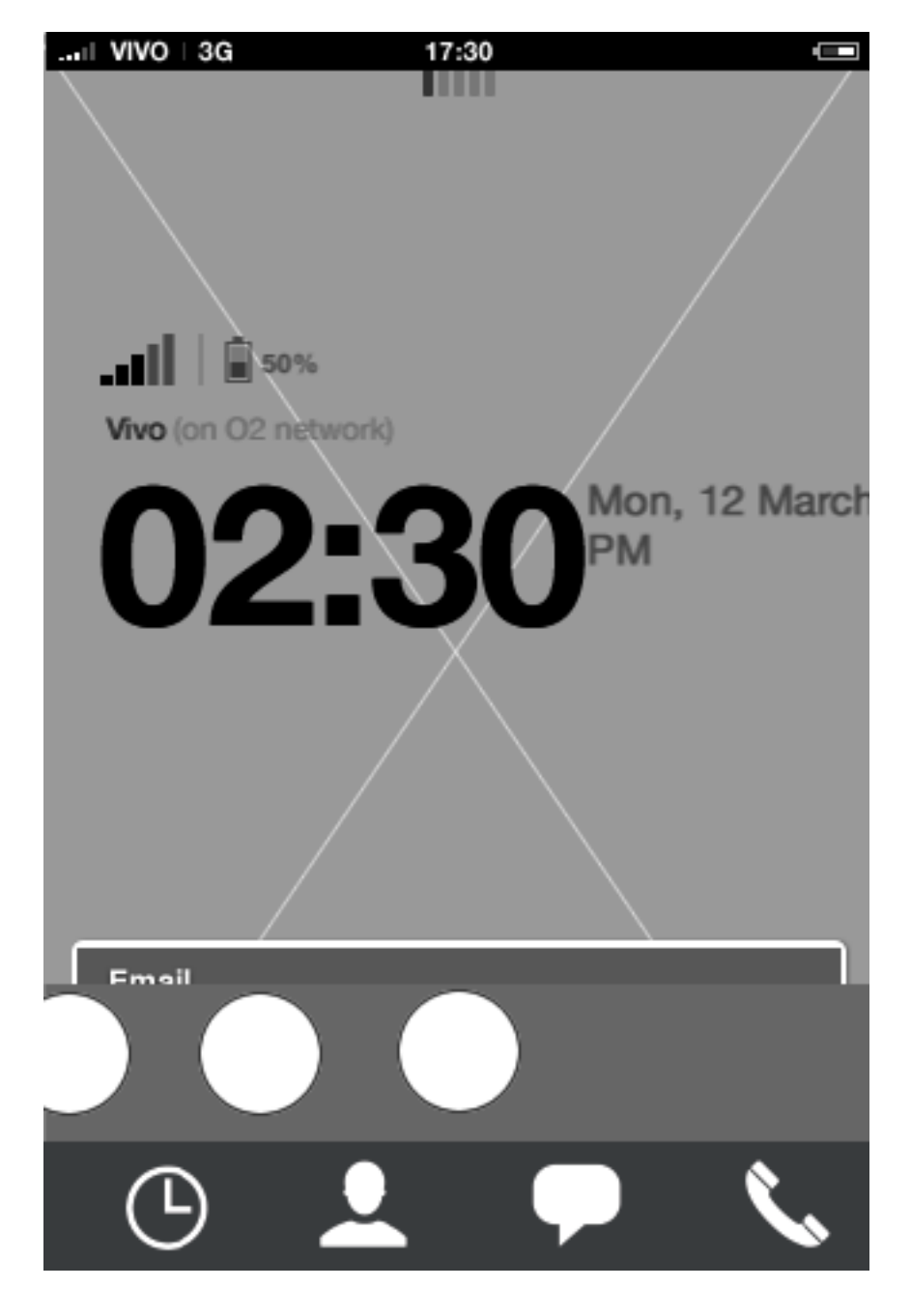

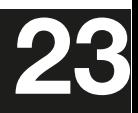

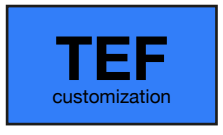

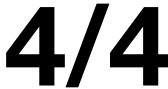

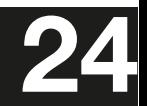

**App launcher: edit mode menu App launcher: edit mode - add to carousel** When adding an app when the carousel is full, the user needs to replace an app since only 9 apps can fit the carousel. Upon confirming, the add app animation starts showing the postition of the app.

#### **App launcher: edit mode** Tap edit menu for a specific app to take application actions.

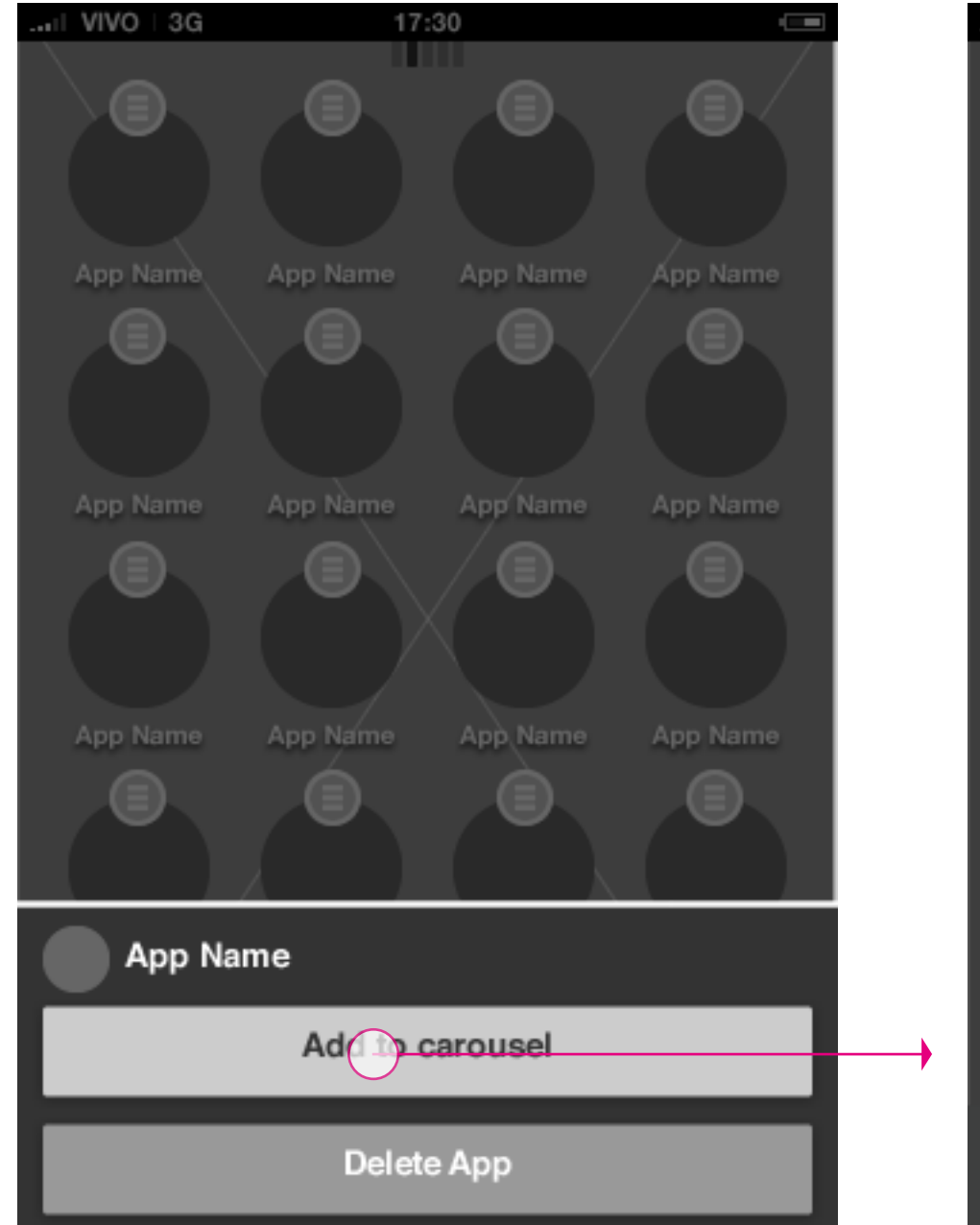

### Home screen **App launcher: edit mode - add to full carousel**

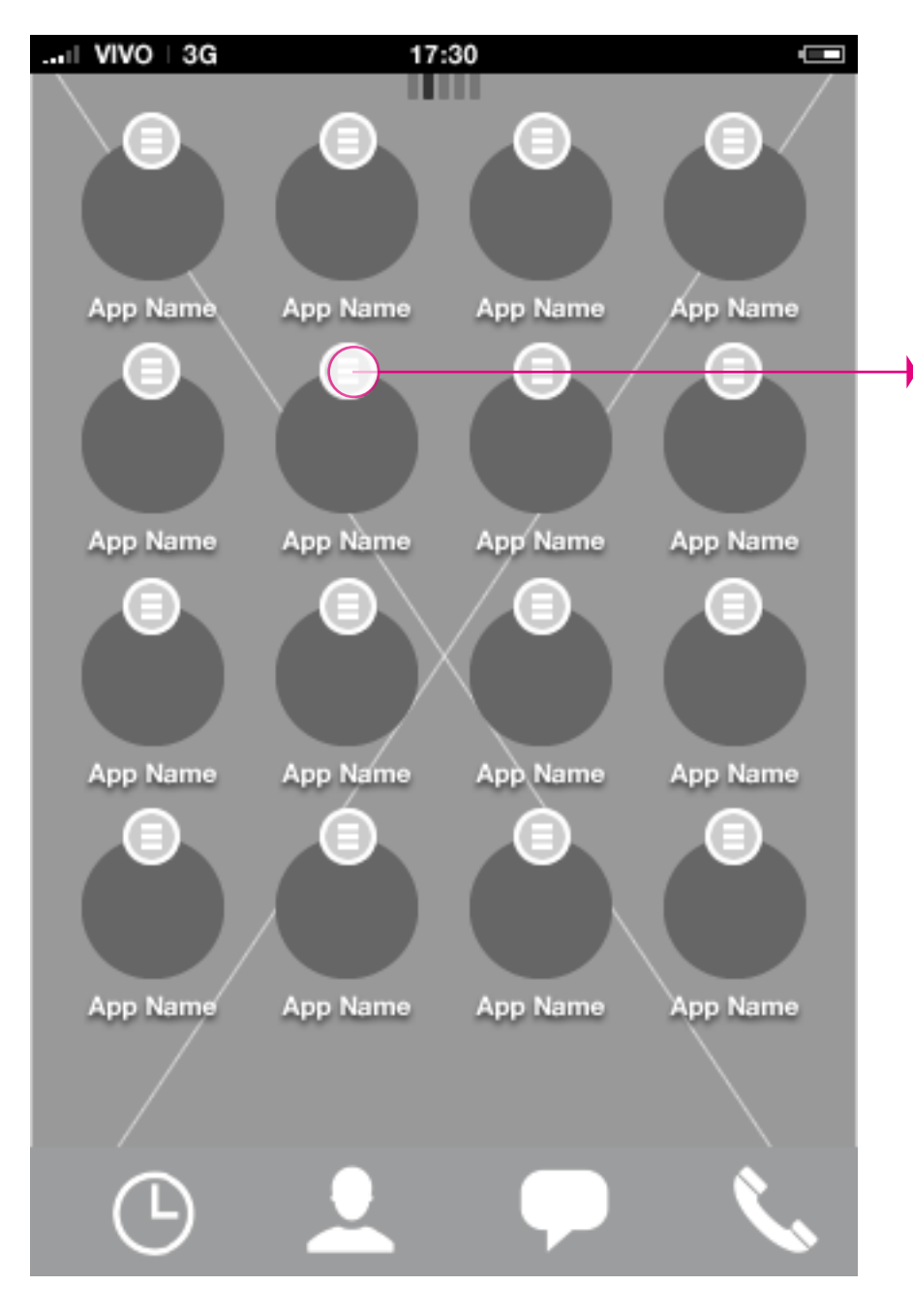

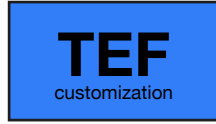

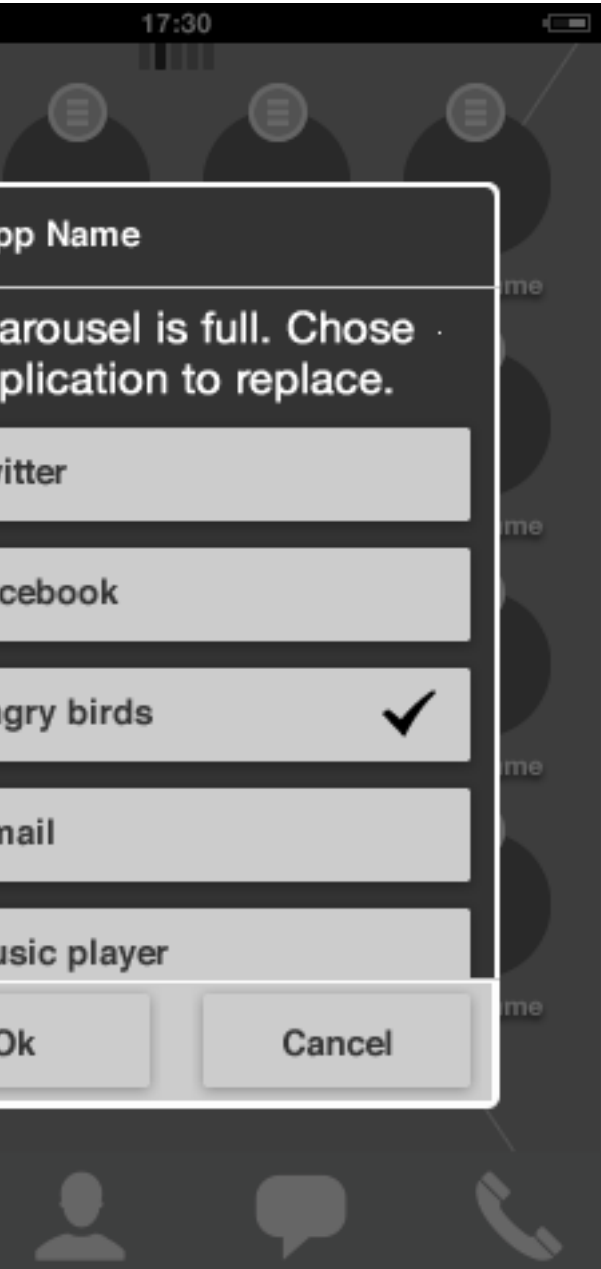

... VIVO | 3G

Ap

Ap

The o

an ap

 $1.$  Tw

2. Fa

3. An

4. Gr

5. M

#### **App launcher: first page**

Horizontal swiping takes the user to next/previous page

### Idle screen **Badge behavior: App launcher**

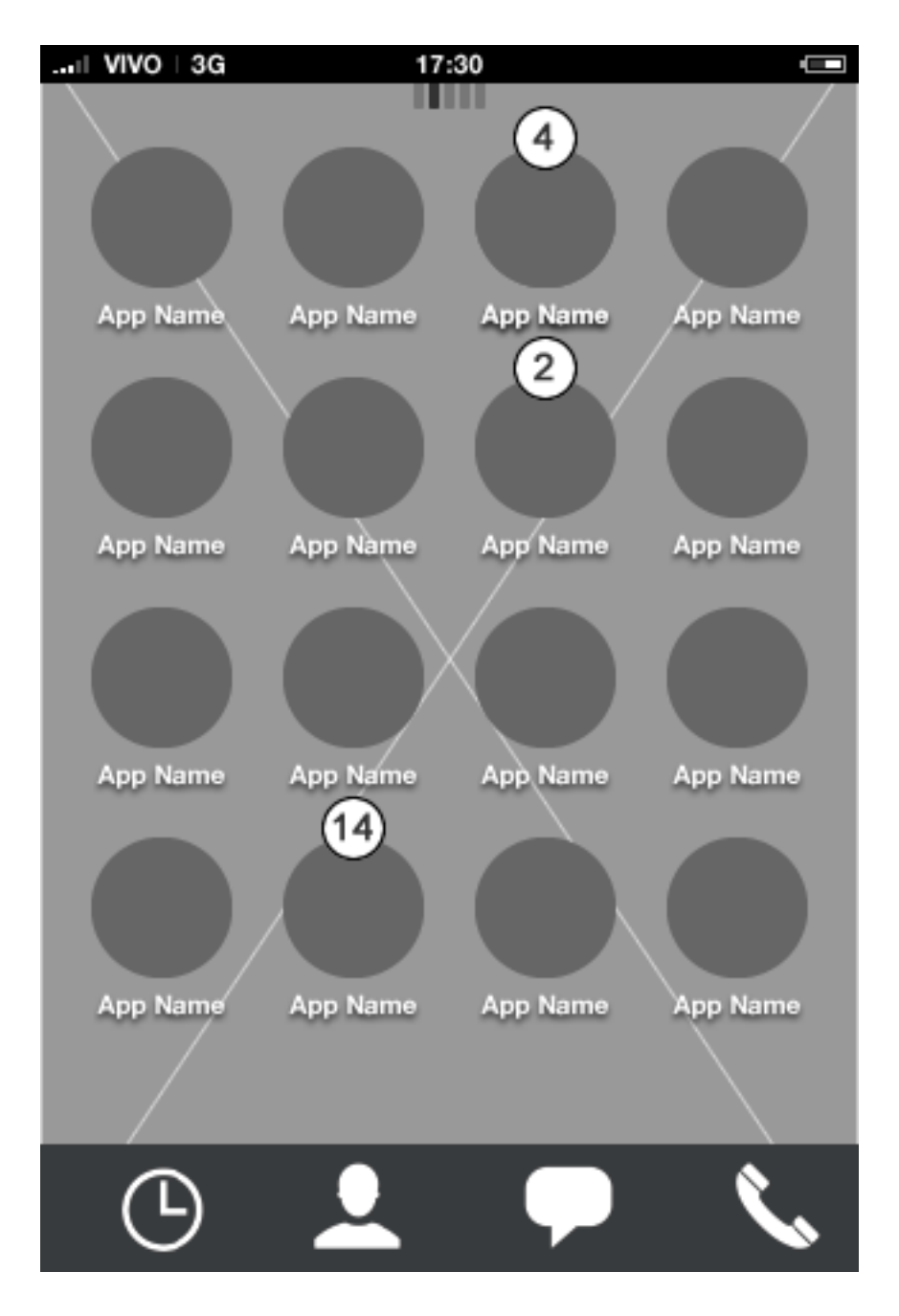

### **Description**

Badge notifications in the app launcher will reflect the number of "unmarked" notifications from the application.

As different third party applications will be located in the app launcher, all with different needs regarding the badge notification, its up to the app to determine the behavior of the badge.

I.E. an email application will require the user to mark individual messages as read in the application. Comparing a third party email application with a third party turn based game, the game will most likely to prefer to mark the badge notfication as read after taking turn in the game.

Based on this rationale, its up to each application to determine the badge behavior.

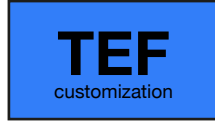